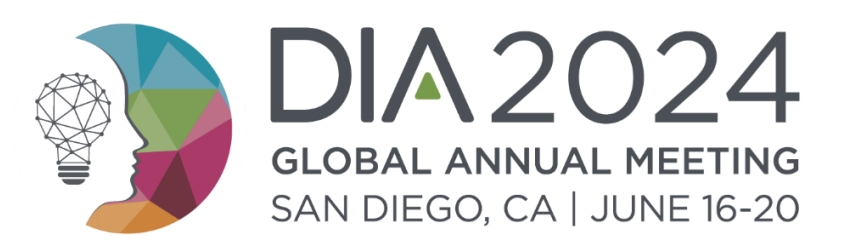

## **The Exhibitor Guide**

## Maximizing **Engagement and ROI**: Essential Tips for Exhibitors

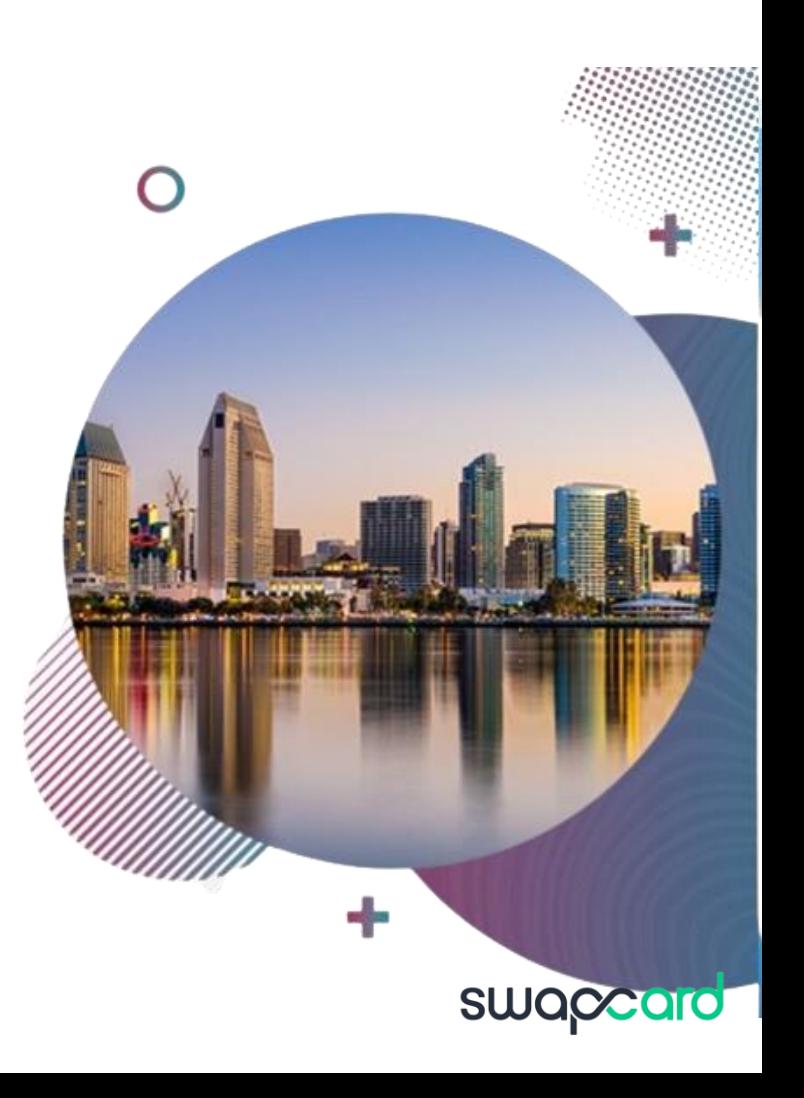

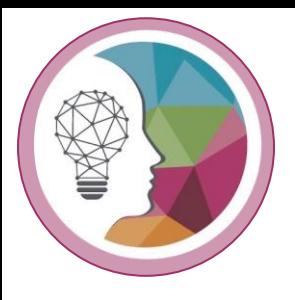

## Summary

- **1. Introduction**
- **2. Timeline**

#### **3. Online Exhibition and Information Page Set-up**

- a. Login instructions
- b. Front-view of the Exhibitor booth
- c. Exhibitor Center Booth Set-up
- d. Exhibitor center Graphic guidelines

#### **4. Platform overview and Networking**

- a. Best tips for active networking
- b. How to navigate the platform
- c. Manage your personal availability
- d. Messaging center
- e. Book a meeting button
- f. How to start a Virtual meeting
- g. How to create a Group chat

#### **5. Exhibitor Center Networking management**

- a. Be an active team member: share connections and visibility
- b. Manage your Exhibitor booth meetings
- c. Chat with the Exhibitor
- **6. DIA Gamification**

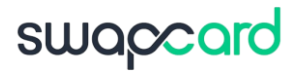

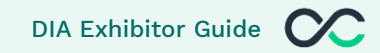

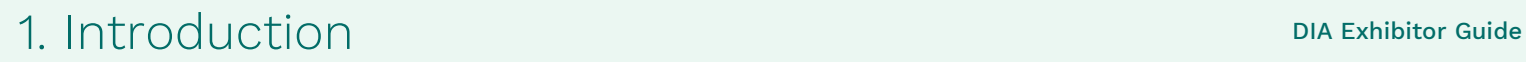

#### **Welcome to the Exhibitor Guide.**

The aim of this guide is to assist in configure your booth in **Swapcard**, **manage your team**, and **interact with attendees before**, during and after the event!

**Let's build meaningful connections that grow into authentic, long-lasting relationships**.

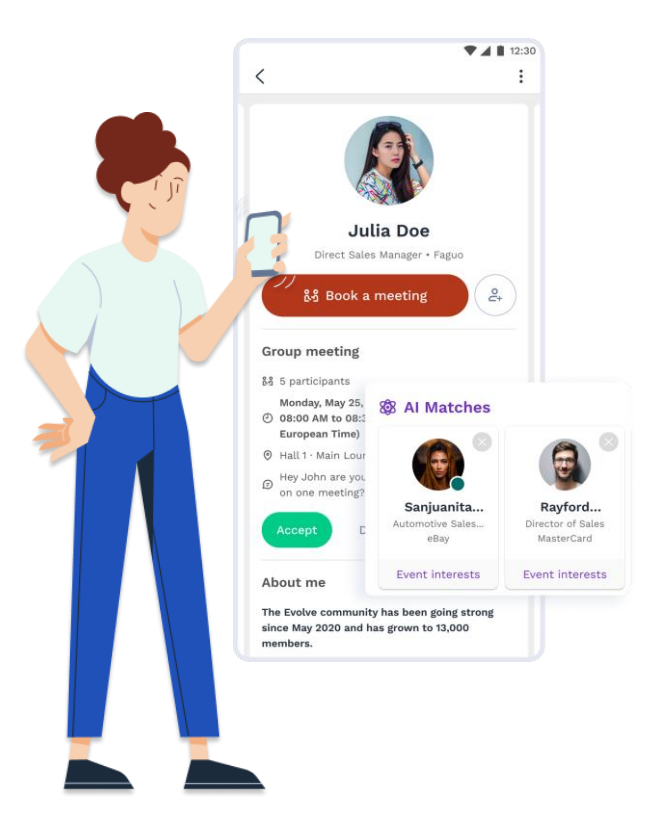

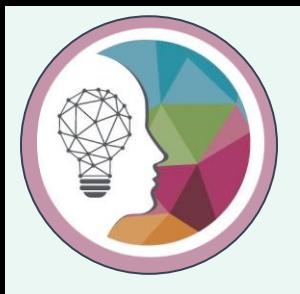

## 2. Timeline

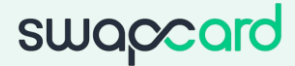

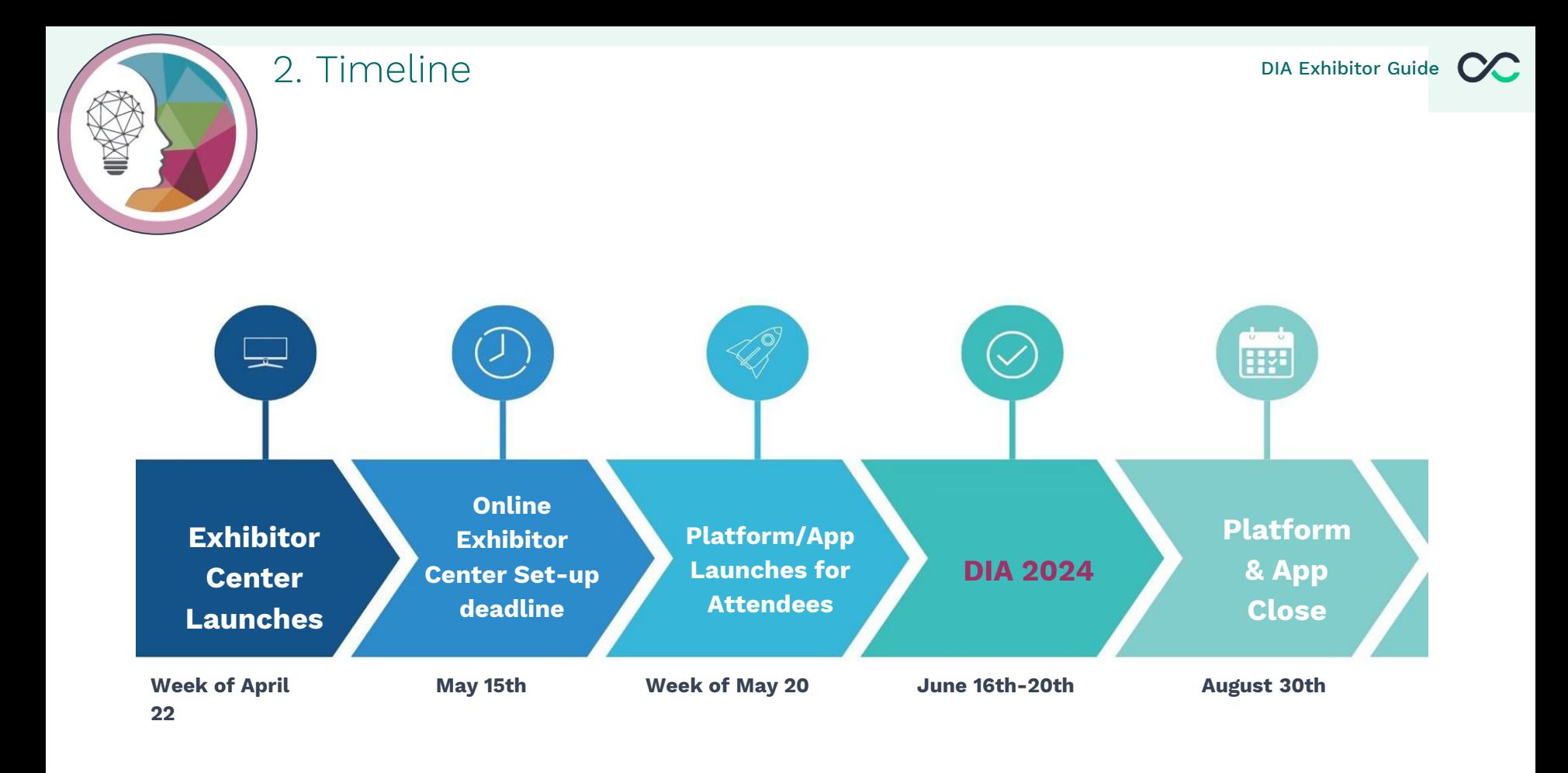

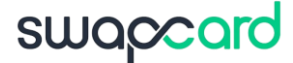

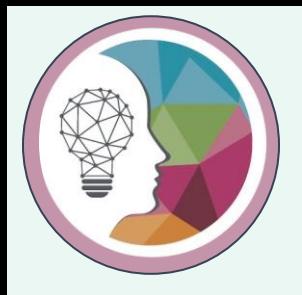

# 3. Online Exhibition and Booth Set-up

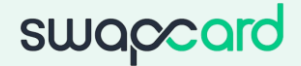

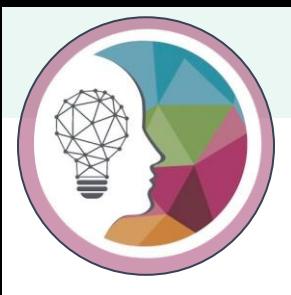

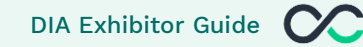

#### Login instructions

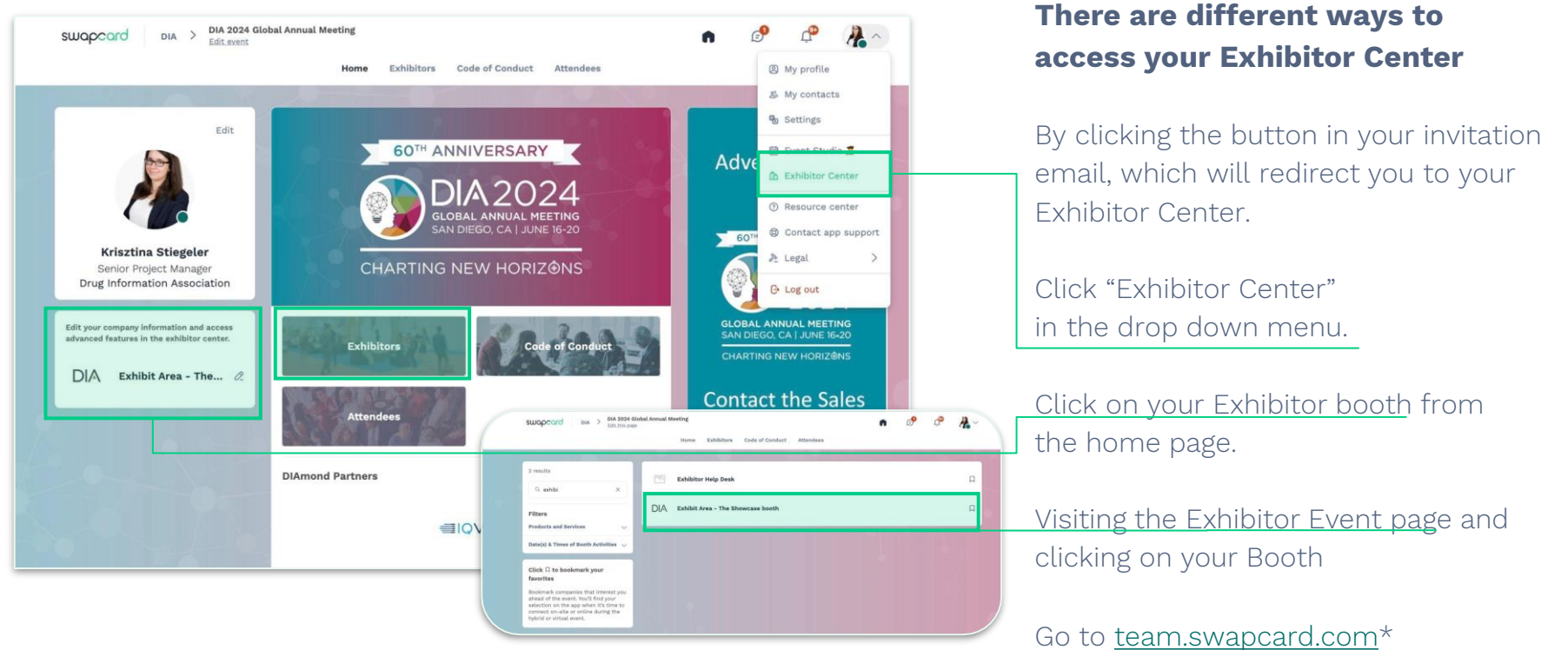

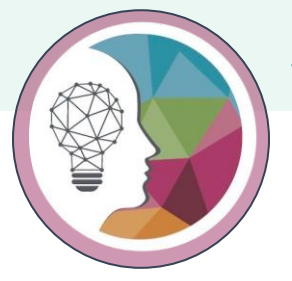

### 3. Online Exhibition and Booth Set-up DIA Exhibitor Guide

#### Login instructions

- 1. Primary, Secondary, and Marketing contacts will receive an email from **[NAevents@DIAglobal.org](mailto:NAevents@DIAglobal.org)** This will only provide you access to the Exhibitor Center.
- 2. Did not receive the email? Contact [Americas.Exhibits@DIAglobal.org](mailto:Americas.Exhibits@DIAglobal.org)
- 1. When logging in, if this is your **first time** using our platform, a prompt will appear, requesting you to **create a password** for your account.
- 2. In case you can't recall your password, select **"Send me a magic link,"** and you'll receive an email enabling you to reset it.

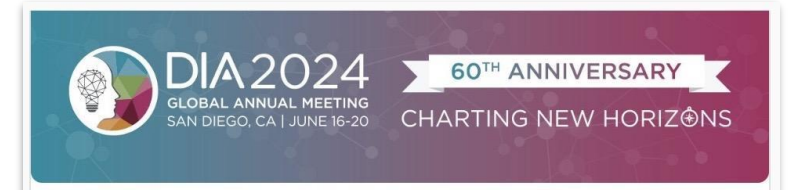

#### **DIA 2024 Global Annual Meeting**

Hello Jane,

Want to increase your visibility and triple your number of qualified leads at DIA 2024 Global Annual Meeting? Then you need My DIA app.

Gain access to the full list of attendees, start targeting vour audience and make valuable connections before the event begins.

During the event, the in-app badge and business card scanner makes it easy to capture and store leads for easy export and follow up.

Start now to ensure you'll meet the right people and watch your ROI soar!

**LET'S GET STARTED!** 

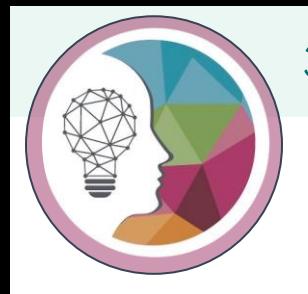

#### 3. Online Exhibition and Info Page Set-up

Front-end of the Exhibitor Booth

DIA Exhibitor Guide

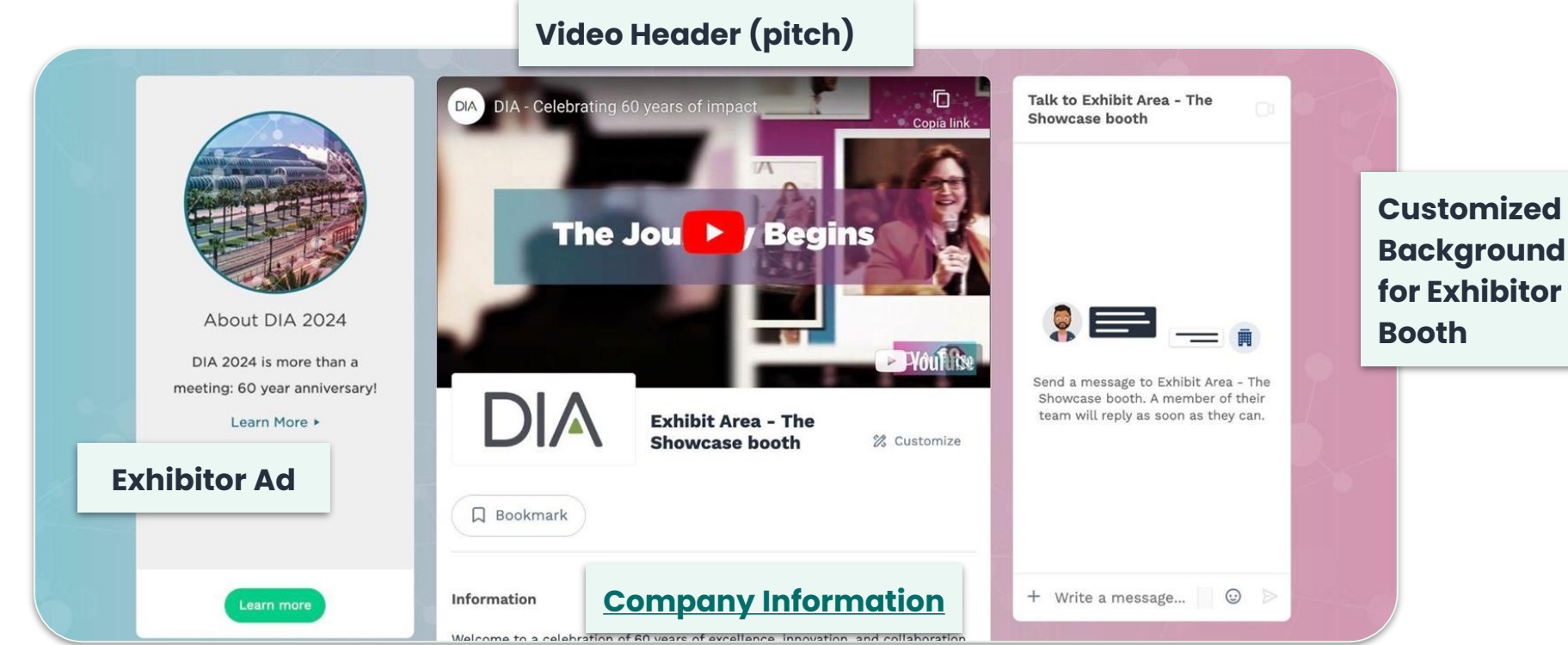

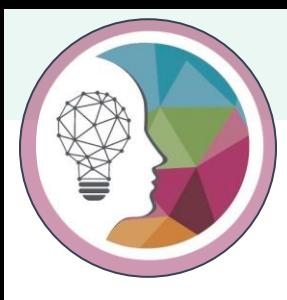

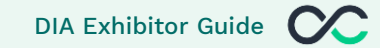

#### Page overview

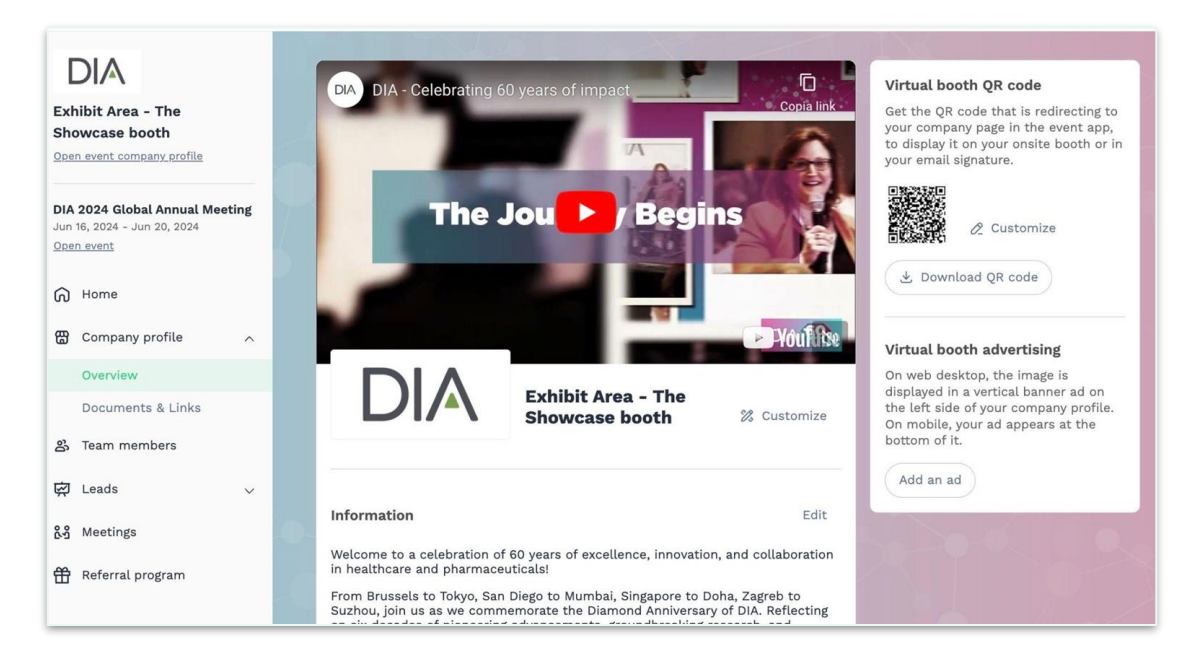

To be contacted by as many **qualified participants** as possible, we advise to fill in all the **editable information** from your Exhibitor Center. If a field cannot be edited, please contact the organizer.

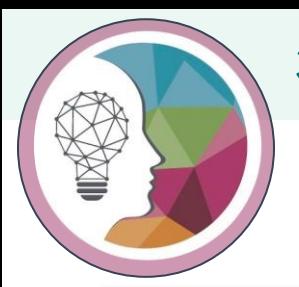

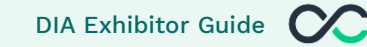

#### Video or Image Header, Background and Logo

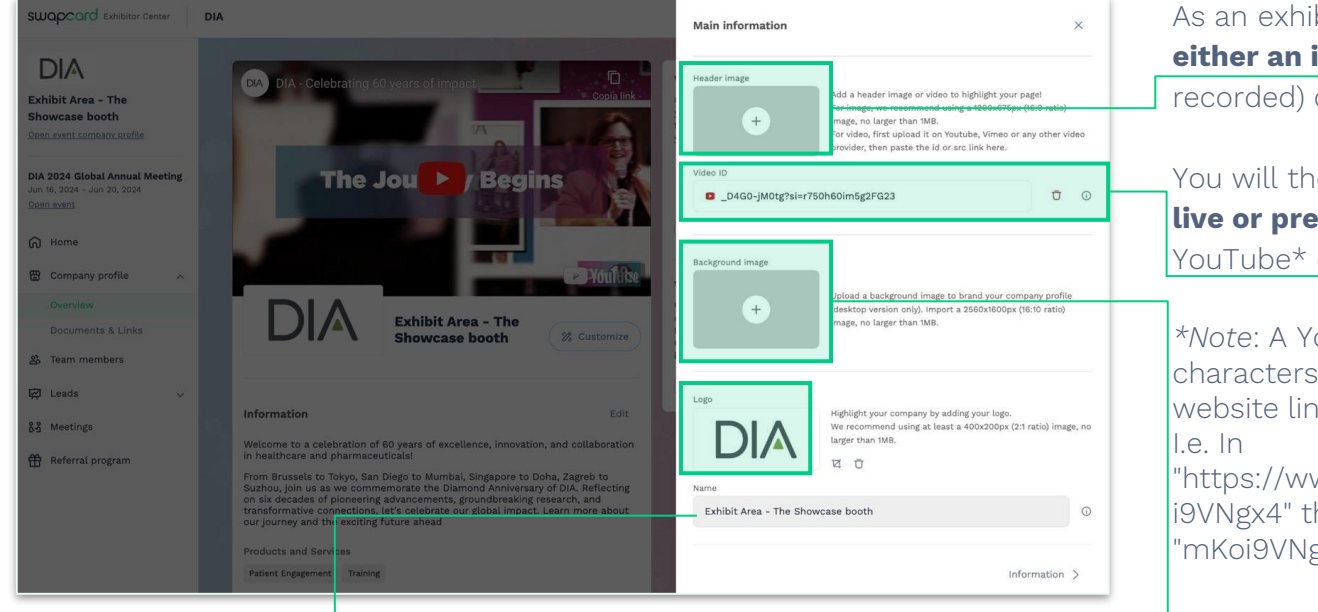

homepage and a **Logo.** If a field is **greyed out**, it indicates that only the organizer can edit it.

As an exhibitor, you are able to **upload image or a video** (live or preonto your **company homepage.** 

en be able to add your **file or a live corded video** hosted on or Vimeo, or add an iFrame.

ouTube video ID is the after "/watch?v=  $"$  in the  $k_{\rm e}$ 

ww.youtube.com/watch?v=\_mKo he ID of the video is  $\mathsf{X4}^{\mathsf{m}}$ .

As an exhibitor, you can upload a **background image** onto your company

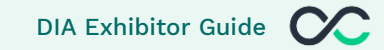

#### Documents and Links

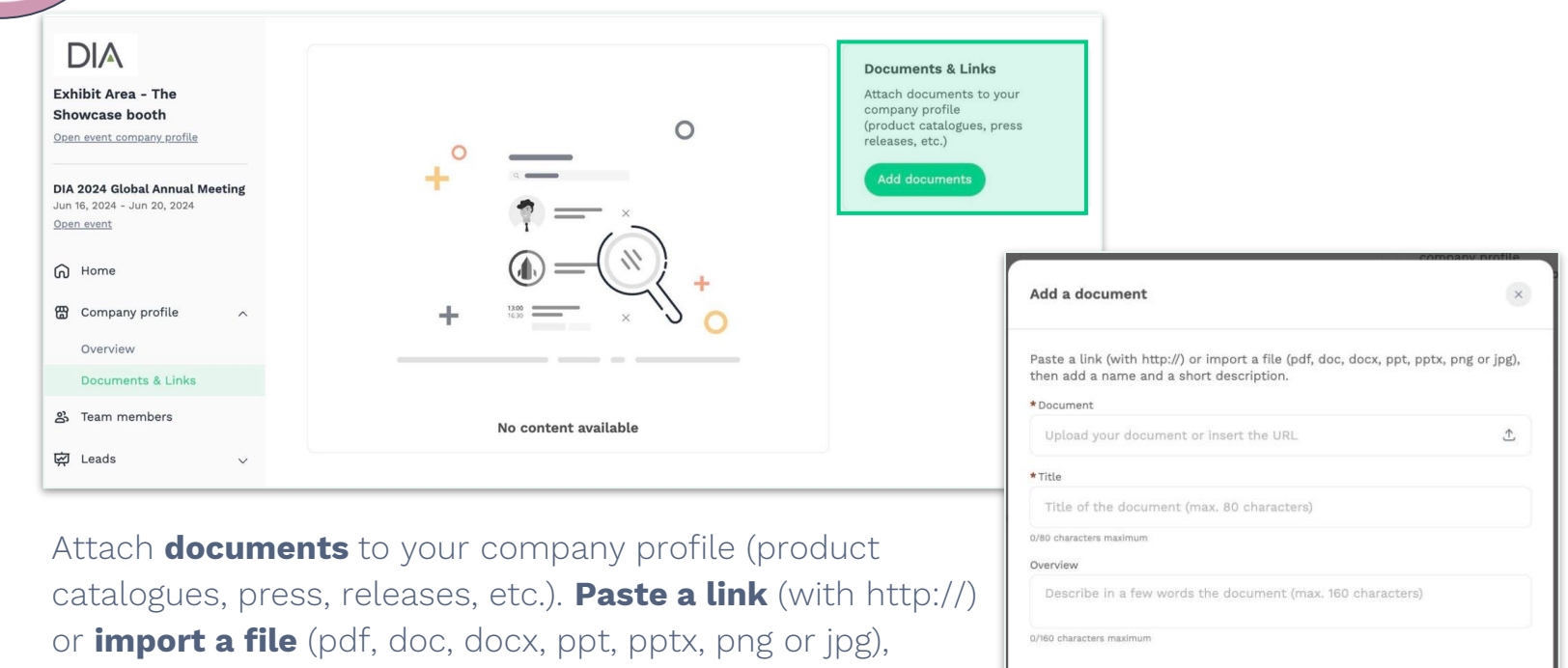

then add a name and a short description.

Create document

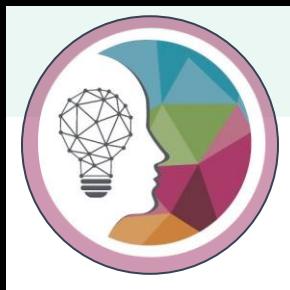

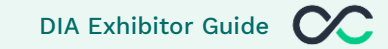

#### AD Banner

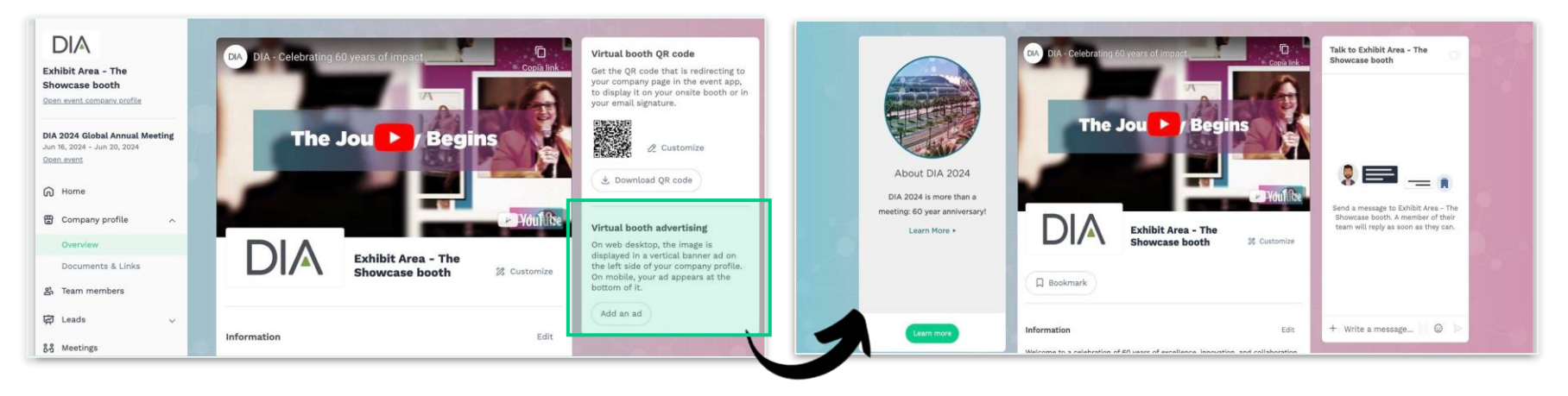

As an exhibitor, you can also include an **ad to your company homepage and choose your redirection for it.**

> To upload a file, go to your Exhibitor Center and click on "Company Profile." You will then be able to add your image.

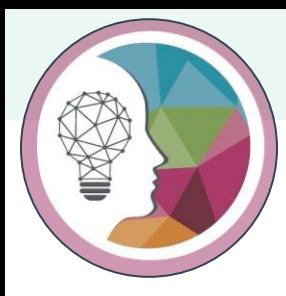

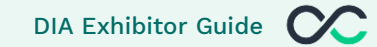

#### Exhibitor QR code

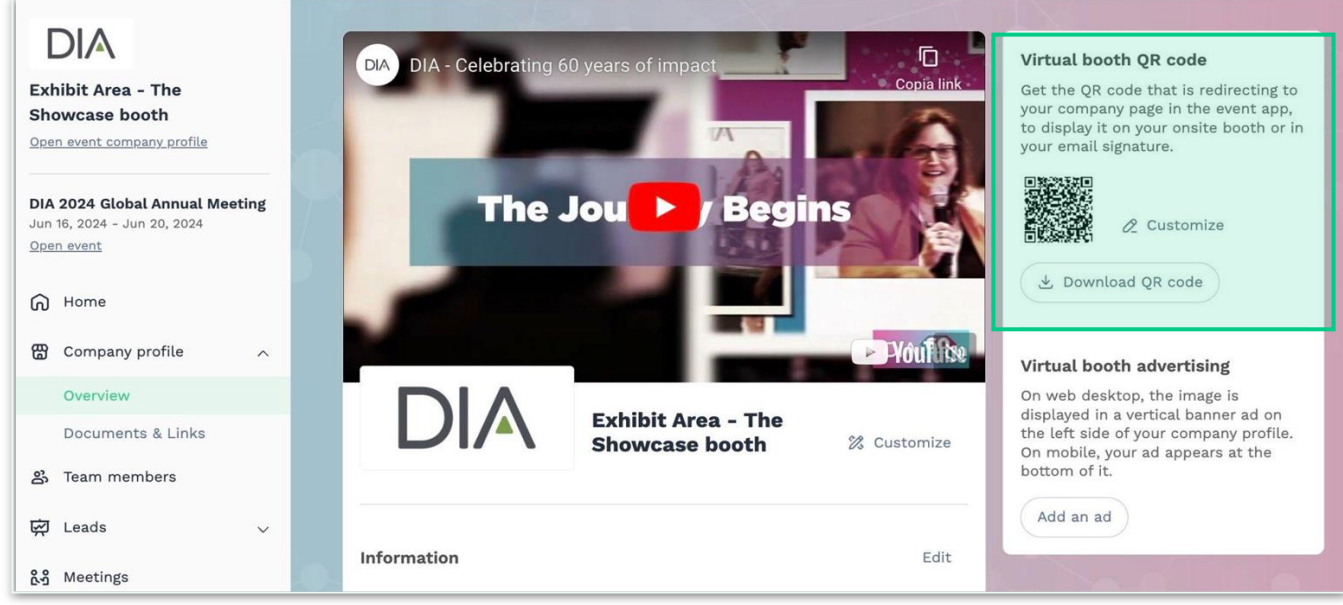

As an exhibitor, you can download your Virtual Booth QR code so **visitors can check the Company details of the Exhibitor they just scanned, start a chat, or ask for a Meeting.** Plus, the Company will be automatically listed under **My Event → My bookmarked companies**.

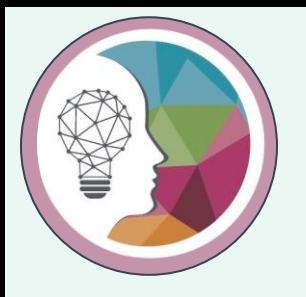

# **Pro tip!**

If you want to **"brand" QRs**, you can do so by changing their, **color, background, size, and margin** 

around it using third-party tools. If that's of interest, the .SVG format is recommended. Make sure to keep enough contrast between the background and the actual code to guarantee readability.

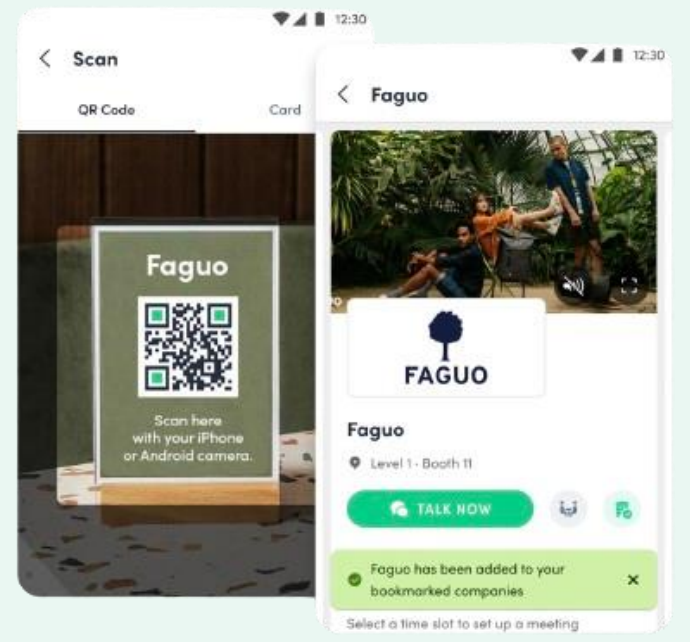

swaccard

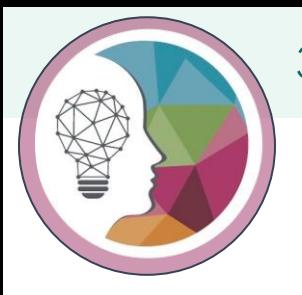

#### Graphic guidelines

**Set-up deadline: May 15th 2024**

#### **Exhibitor logo**

• Rectangular image (2:1 ratio), size of 400 x200px and no larger than 1MB

**Header**

- Image: 1200x675px (16:9 ratio)
- Video: hosted on Vimeo or Youtube. Ask us if you host the video on another tool Note: the video will be muted by default

#### **Booth background**

• Rectangular image (16:10 ratio), size of 2560x1600px and no larger than 1MB

#### **Advertising**

• Rectangular image (9:16 ratio), size of 1080x1920px and no larger than 1MB

#### **Documents**

- Paste a link or import a file (pdf, doc, docx, ppt, pptx, png, jpg) and no larger than 30 MB
- Title: max 80 characters
- Description: max 160 characters

**Returning sponsors:** duplicated Booth available with fields filled out from last year

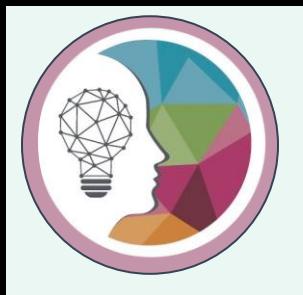

# 4. Platform overview and networking

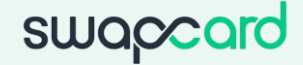

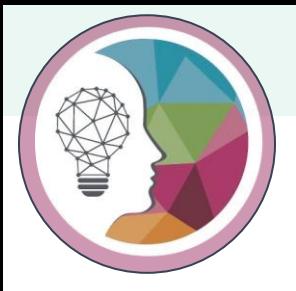

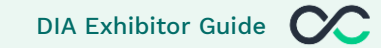

#### **Engage in discussions before, during and after the event**

There will be live discussions during sessions. Participating in these discussions will show attendees that you are active and accessible during the event

#### **Be active on social media before, during and after the event**

#### Use the hashtags: **#DIA2024**

Make free, relevant content available and refer to it when appropriate. You can add your content to your booth

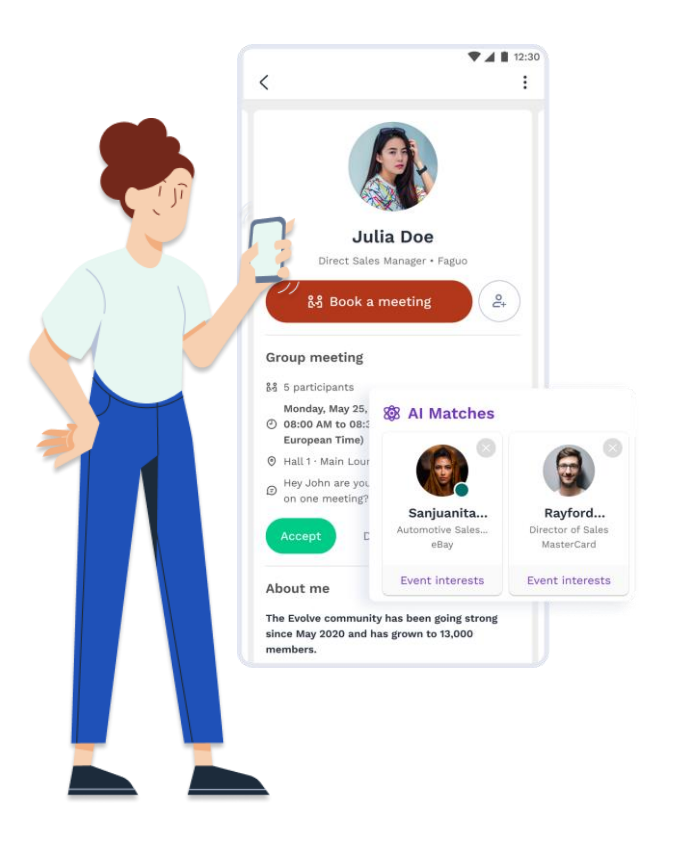

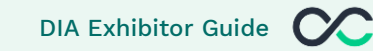

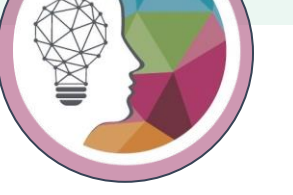

#### **How to start an engaging conversation with a new connection:**

Begin interactions with new contacts by inquiring about their challenges or queries in your field (like production, marketing, engagement). This approach surveys the audience and fosters relationships through understanding their needs, setting the stage for presenting solutions and your value.

- Find **common ground** and make authentic, **personal connections** (similar experiences, challenges, expertise)
- Discuss the best way to **follow up** or continue the conversation (email, LinkedIn, and so on)
- **Ask them** about their role, their professional background, and their current company

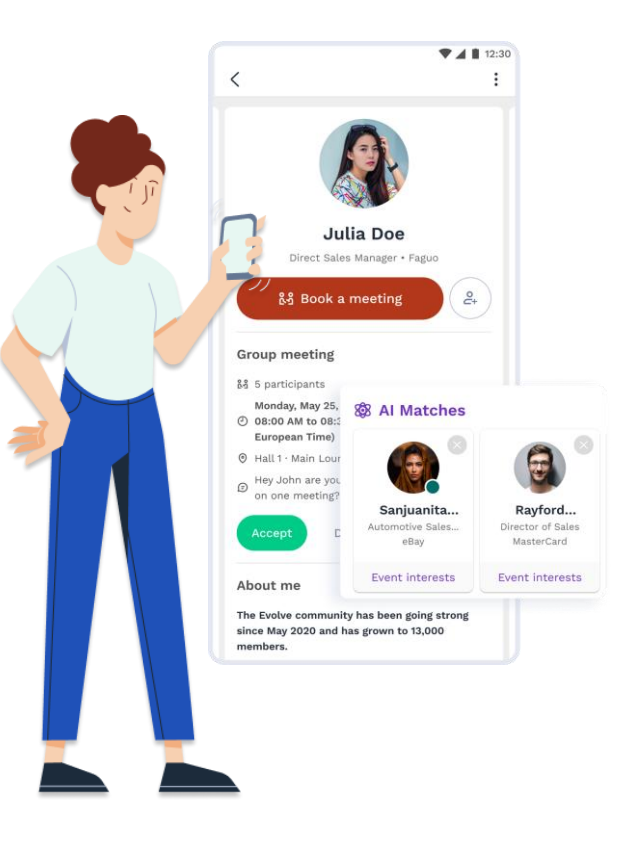

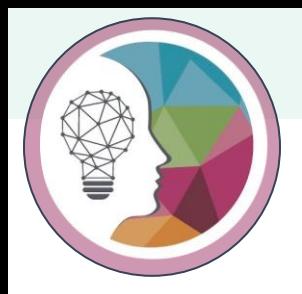

#### How to navigate the platform

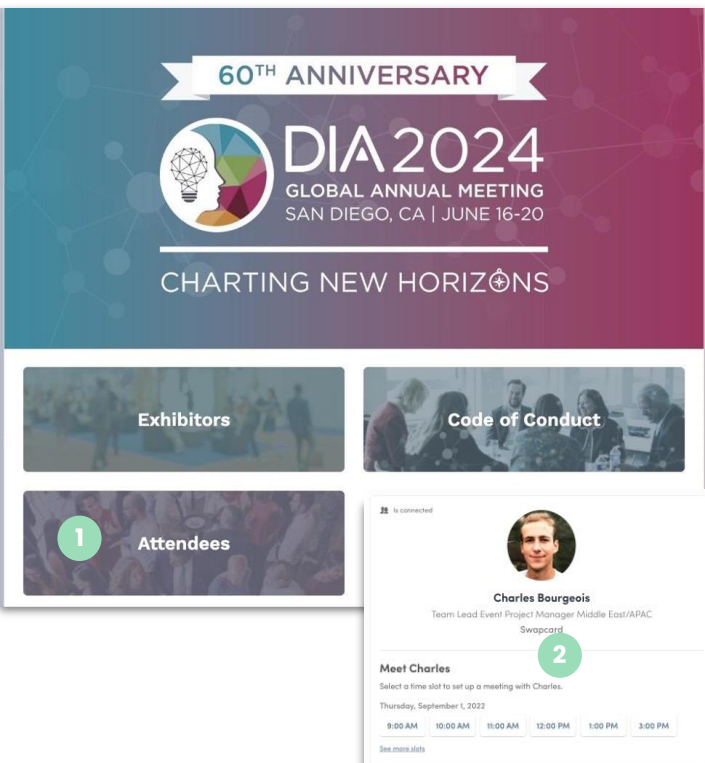

On the homepage of the event, you can access the **Networking list** labeled **Attendees.** This will help you find visitors to network with.

Don't hesitate to contact them through the application to **chat, video call, and book meetings.**

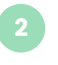

If you see **time slots** appearing on attendees' profiles, it means that the organizer has allowed **meetings to be scheduled during the event.** 

Request meetings with the attendees of your choice before all their slots are booked. You can also manage your availabilities from the **"My Event"** section of the application.

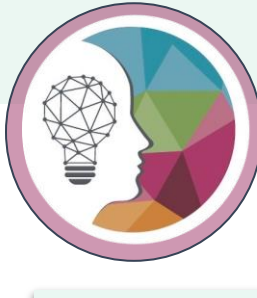

#### How to navigate the platform

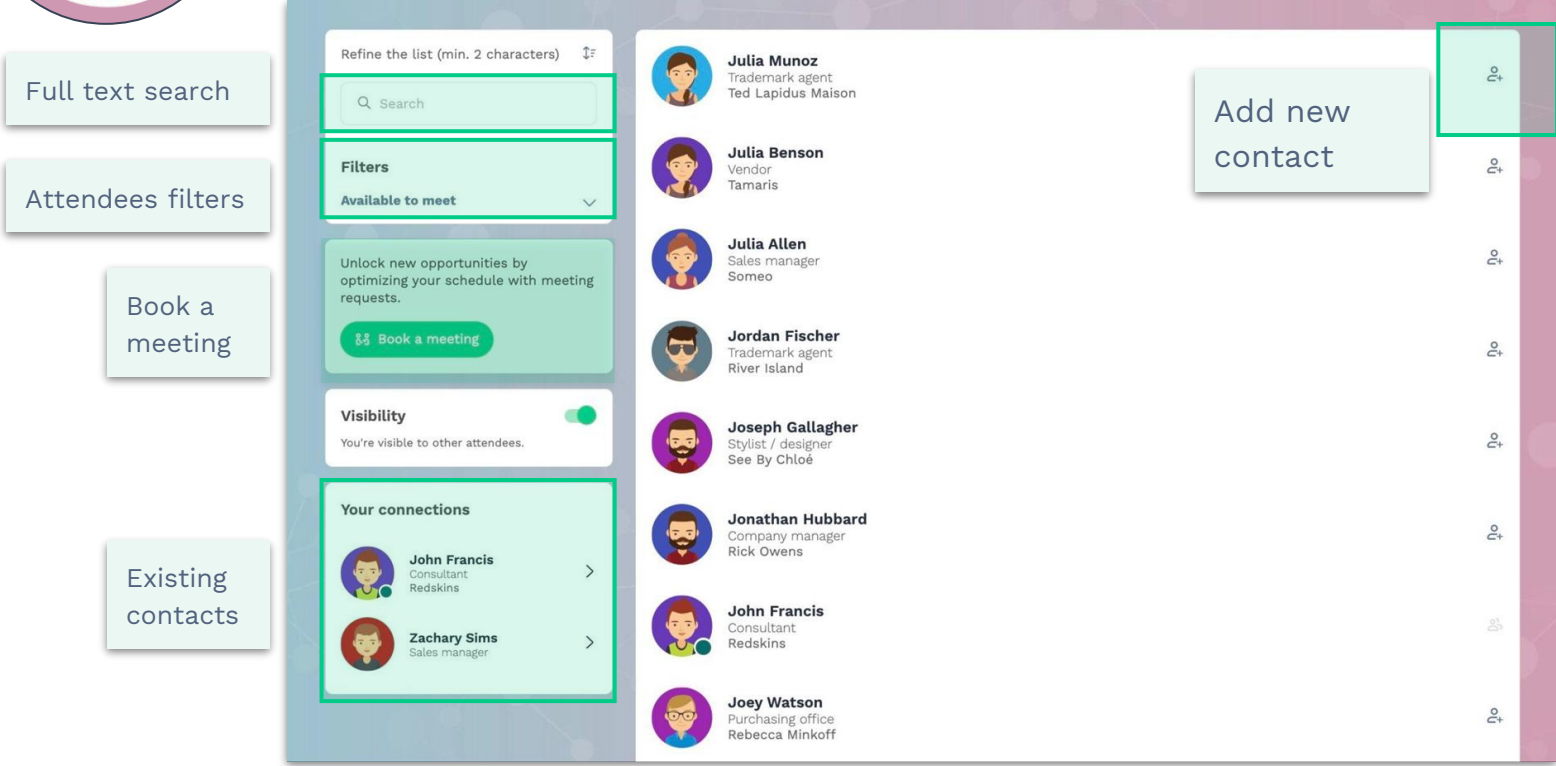

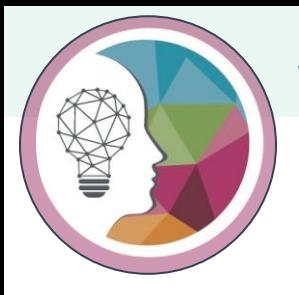

#### Manage your availability

swapcard **DIA** > DIA 2024 Global Annual Meeting **Code of Conduct** Home Exhibitors Attendees **My Event** My schedule  $\rightarrow$ See my team's meetings  $\bullet$ Manage your meeting availability Select the time slots when you want & My meetings  $\rightarrow$ Display empty slots to receive meeting requests from participants. 용 My networking  $\rightarrow$ **Monday, June 17, 2024** Make unavailable all day Manage availability th My bookmarked companies  $\rightarrow$ 10:30 AM Available for a meeting 10:45 AM Make unavailable O My wish list  $\rightarrow$ Export 12:15 PM Available for a meeting Once you have prepared your visit to 88 Explore event 12:30 PM Make unavailable the event, you will be able to export vour selection to your calendar application or in PDF file for printing. 12:30 PM Available for a meeting **Time preferences** 12:45 PM Make unavailable Dates are displayed in the event time zone (America/New York) Available for a meeting 12:45 PM Switch to my time zone 1:00 PM Make unavailable Time is displayed in 12-hour format  $\circ$ Switch to 24-hour format 1:00 PM Available for a meeting 1:15 PM Make unavailable 1:15 PM Available for a meeting 1:30 PM Make unavailable 1:30 PM Available for a meeting 1:45 PM Make unavailable

Go to **My Event** and then open **My Meetings** where you will find the Manage availability option.

Once you click on **Manage availability**, you will see a list of all the available Meeting Slots. You simply need to de-select the slots that you want to make yourself unavailable.

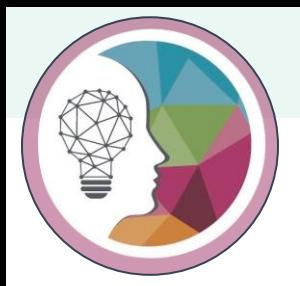

#### 4. Networking and the contract of the contract of the contract of the contract of the contract of the contract of the contract of the contract of the contract of the contract of the contract of the contract of the contract

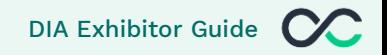

#### How to make a connection request

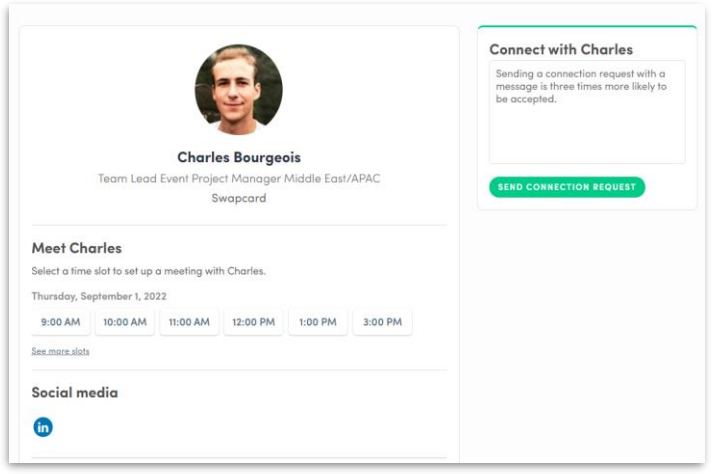

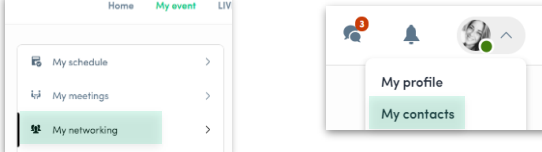

Go to someone's profile via the list of participants or a company profile and click on

Send connection request

We encourage you to write a message before sending your connection request to introduce yourself and explain the reason for your request.

You will be able to find all the people you have been in contact with from **"My contacts"** tab under your profile picture, or in the **"My Event"** button in My Networking tab.

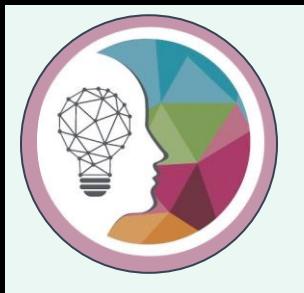

## **Pro tip!**

#### Sending messages that includes **Emojis** increases the **chances of being accepted**

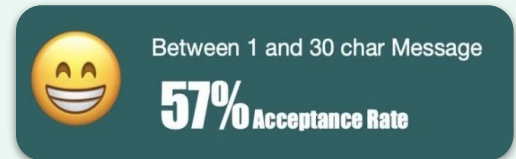

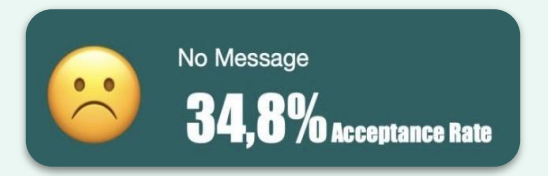

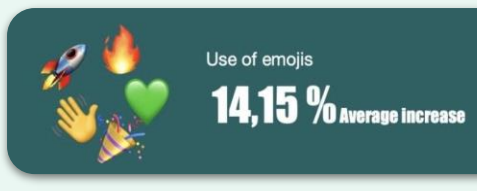

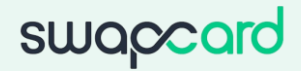

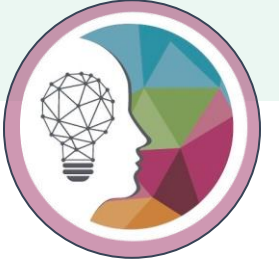

### 4. Platform overview & Networking **Disk and Alexandrian Constructs** DIA Exhibitor Guide

#### How to make request a meeting

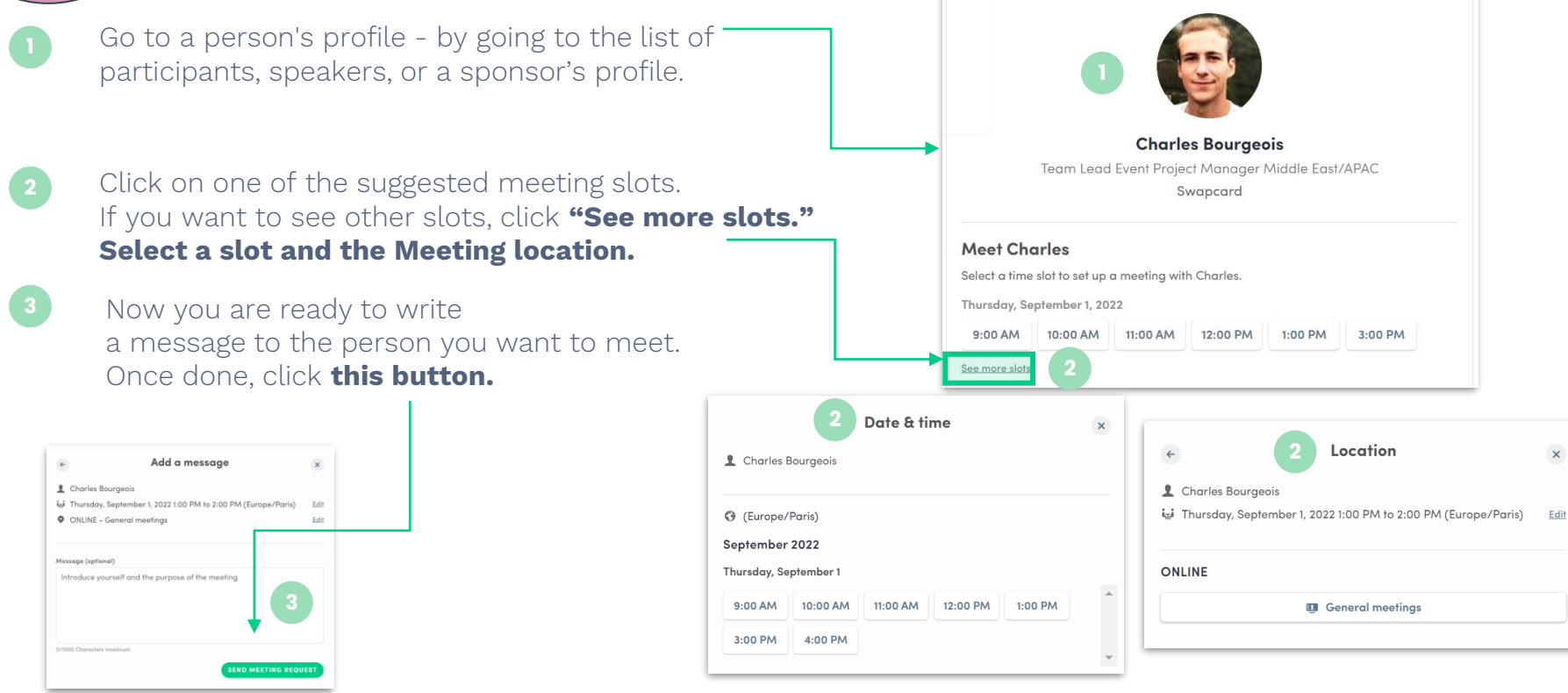

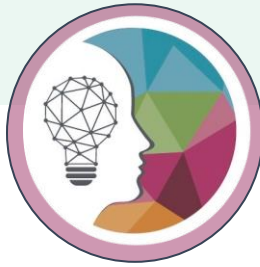

#### Book a meeting button

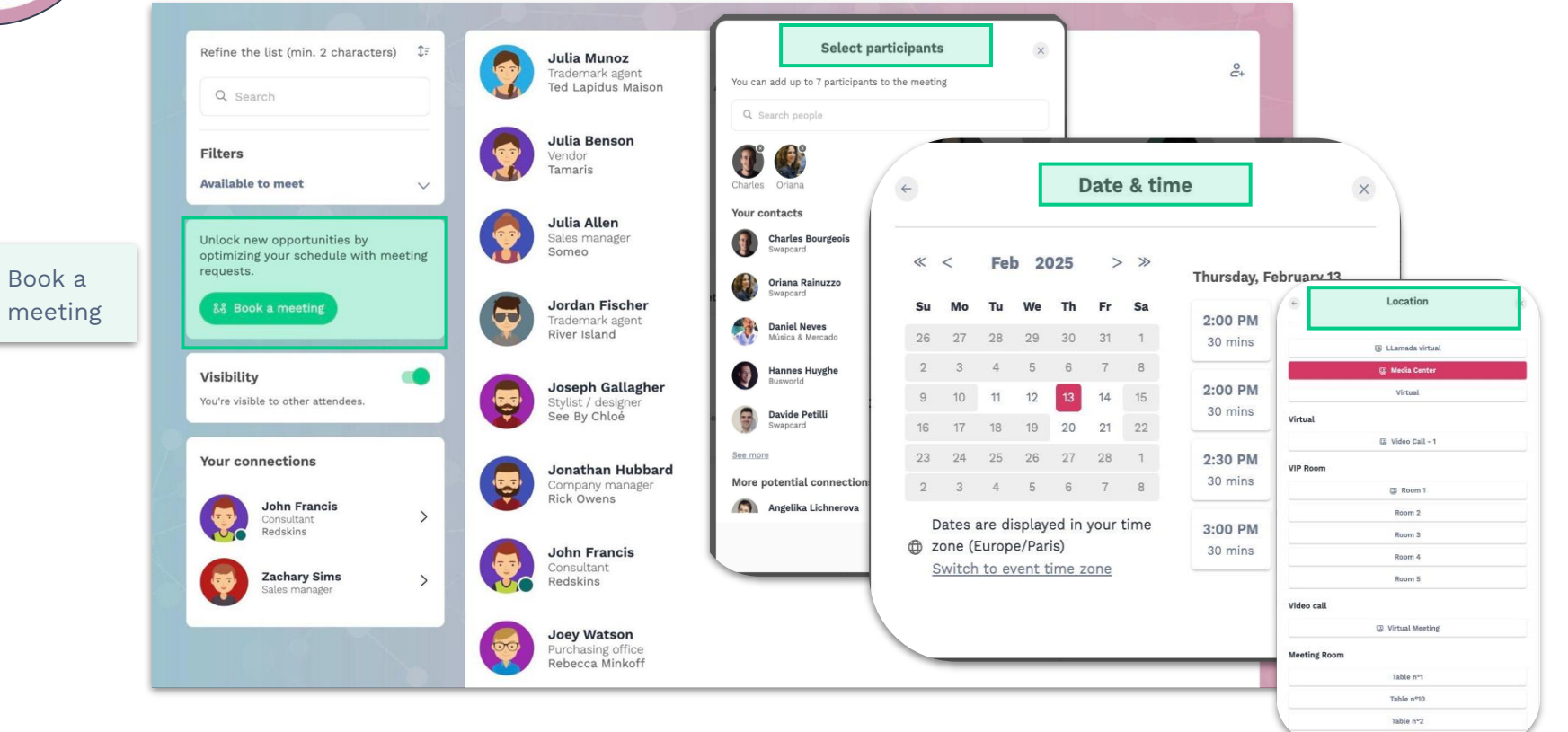

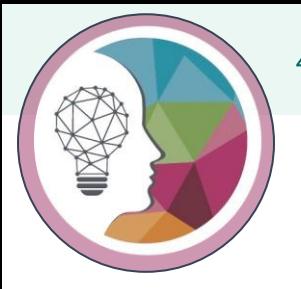

#### 4. Platform overview & Networking

#### How to create a Group Chat

The Group Chat feature gives Users the ability to engage in a discussion with **up to 10 people.** It also allows them to **send messages, files, and reactions.**

To create a group chat, click on the **message icon** to the right of "search a contact" then add the list of **people from your contacts list** you want to include in your group.

By default, the person creating the Group Chat is the **Admin**. This will give them the rights to:

- **Add and remove members**
- **Rename the conversation**
- **Assign or demote other Admins**
- **End the conversation**

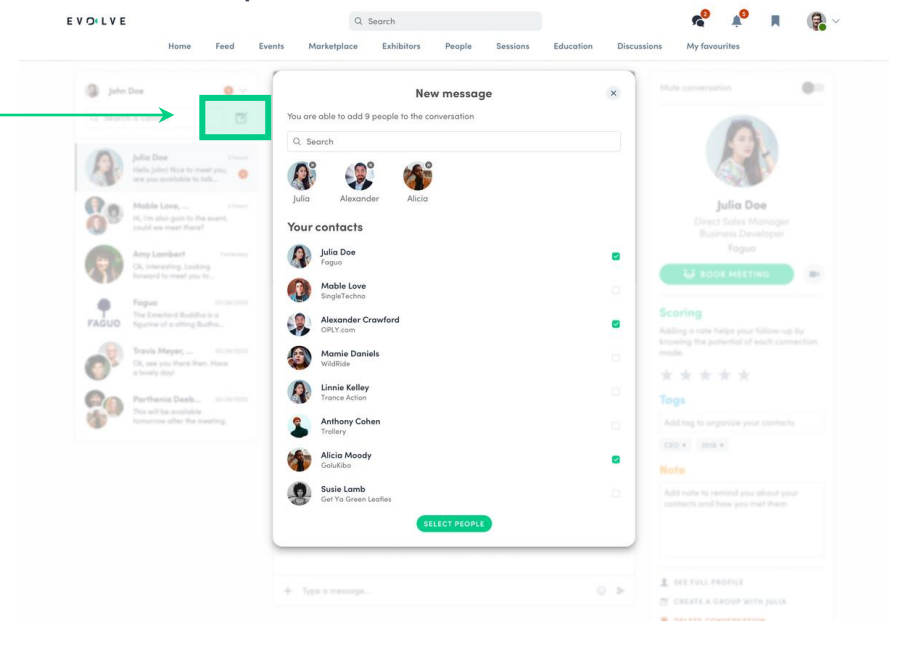

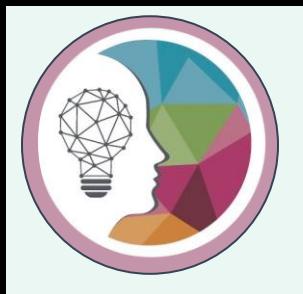

# 5. Exhibitor Center Networking Management

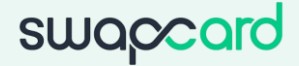

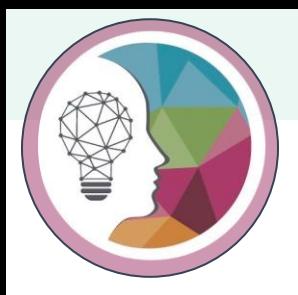

### 5. Exhibitor Center Networking Management DIA Exhibitor Guide

#### Share your connections with the Team

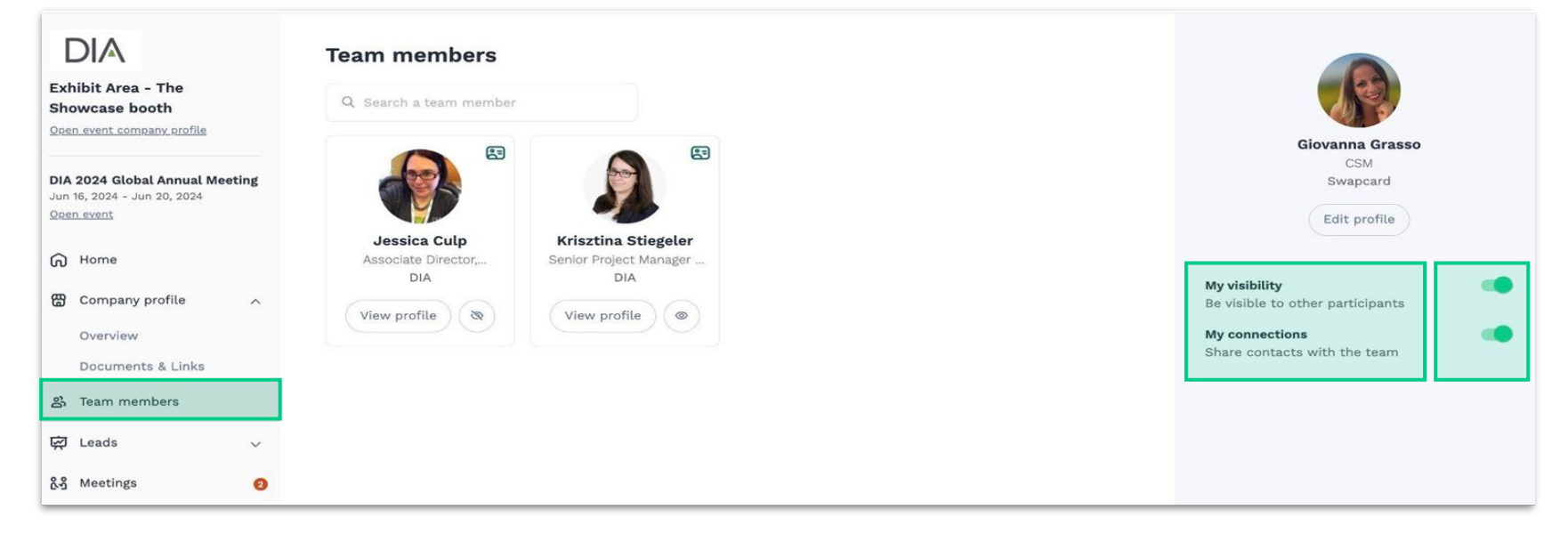

To boost your networking, ensure you **share your Connections** with your team and maintain your **profile visibility** to be included as a Team member in upcoming meetings. Navigate to the Exhibitor Center, select Team Members, and **toggle on both "My Connections" and "My visibility."**

**DIA** 

Open event

ெ Home

**ED** Leads 88 Meetings

Overview

#### Manage your meetings (i) There are 2 pending invitations awaiting your response Be sure to respond to participant requests before they expire. Exhibit Area - The Showcase booth Open event company profile **Meetings 4**  $\frac{1}{2}$ . Export meetings DIA 2024 Global Annual Meeting Status  $\nabla$ **Meeting date** Location **External participants** Jun 16, 2024 - Jun 20, 2024 June 17, 2024 Exhibit Booth · Pending Jessica Culp 10:30 AM to 10:45 AM June 17, 2024 John Francis · Confirmed Exhibit Booth Giovanna Grasso 12:30 PM to 12:45 PM Company profile June 17, 2024 Joey Watson · Invitation Exhibit Booth Unassigned 12:45 PM to 1:00 PM Documents & Links 음 Team members 10  $p_{ABB}$  1  $\vee$ Meeting details . Invitation  $\times$  $\bullet$ 4 June 17, 2024 12:30 PM to 12:45 PM **O** Exhibit Booth □ See meeting Pending, the meeting request will expire on April 27, **2** Team members 2024 at 1:18 PM. Giovanna Grasso  $\sqrt{2}$  Switch member Pending  $\sqrt{2}$ Swapcard Accepted **3** External participants **3** Declined John Francis & 7 View profile Accepted Consultant Redskins Ø Meeting requested on Tuesday, April 23, 2024 7:18 AM

5. Exhibitor Center Networking Management

**5**

O Manage availability

**Request date** 

April 23, 2024

April 23, 2024

April 23, 2024

7:19 AM

7:18 AM

MA IT:II

 $1 - 3$  of 3

**1. Manage your availability** (you just need to unselect the time slots where you are not available)

Monday, June 17, 2024

7 Tuesday, June 18, 2024

Wednesday, June 19, 2024

12:15 PM

1:30 PM

15 mins

10:30 AM

15 mins

1:15 PM

**2. Assign a meeting:** reply to the meeting request and select a team member to assign.

Manage your meeting slots availability

Select here the slots when you want to receive meeting requests from

participants

12:30 PM

12:45 PM

DIA Exhibitor Guide

 $\times$ 

 $\sim$ 

 $\sqrt{2}$ 

 $\checkmark$ 

1:00 PM

- **3. Accept or decline** meeting requests or cancel an existing meeting.
- **4. Filter meetings by status**: Pending, Confirmed, Canceled or Declined.
- **5. Export** the full list of meetings.

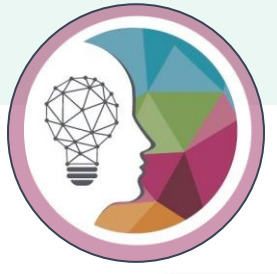

**Information** 

#### 5. Exhibitor Center Networking Management DIA Exhibitor Guide

+ Write a message... ©

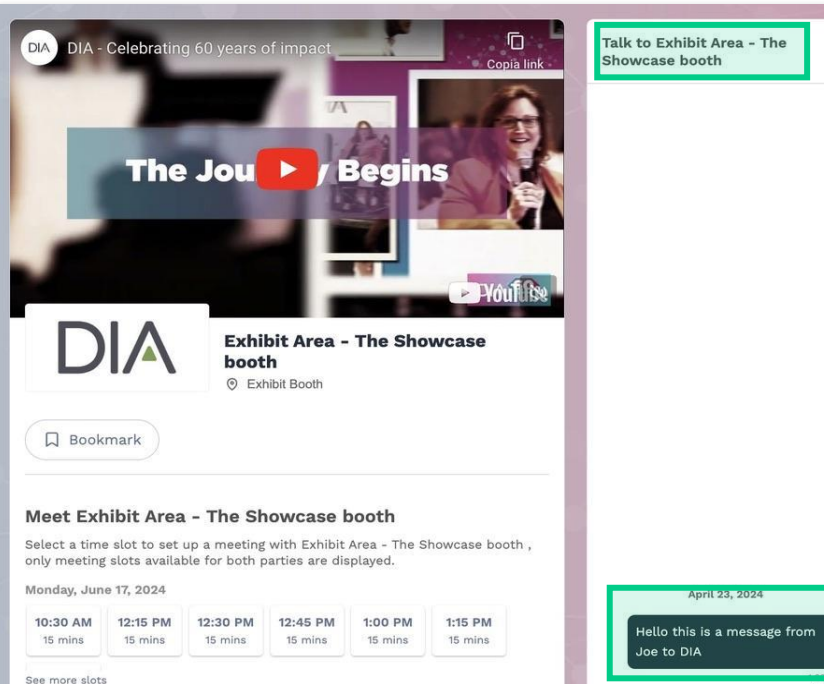

#### Chat with the Exhibitor (1/2)

Once you are added to an Exhibitor booth as a team member, you have access to a shared inbox with all your organization's team members.

Messages in the inbox are generated when an attendee visits your booth and types a message into the **"Talk to…"** window.

For the attendee, **the message appears within the booth as a 1:1 chat.** For the exhibitor team, the message generates a notification in the platform, and appears as a message in the exhibitor inbox.

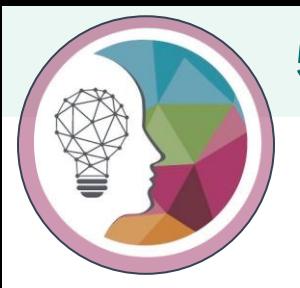

#### 5. Exhibitor Center Networking Management DIA Exhibitor Guide

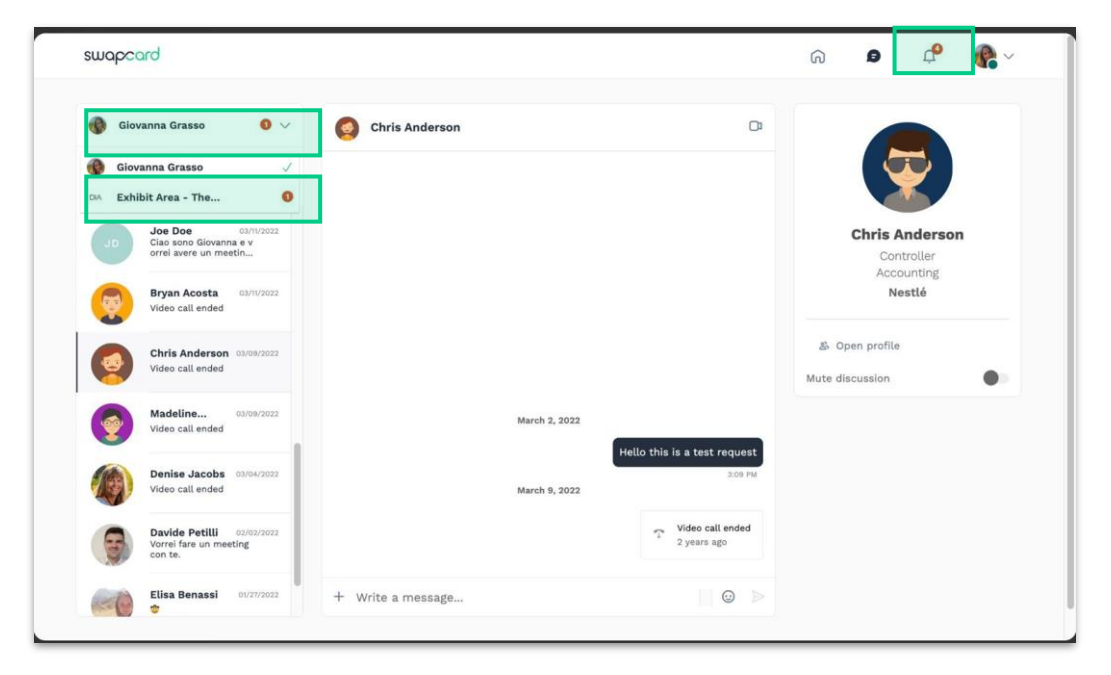

#### Chat with the Exhibitor (2/2)

To view your exhibitor inbox, click the **chat bubble** icon along the top menu.

Switch between your personal inbox and the exhibitor inbox by clicking on the dropdown box.

#### All exhibitors will see a **red notification circle**

over the **chat bubble icon** after each new message.

**Note:** once any exhibitor team member reads the message, the red notification circle disappear for the entire team.

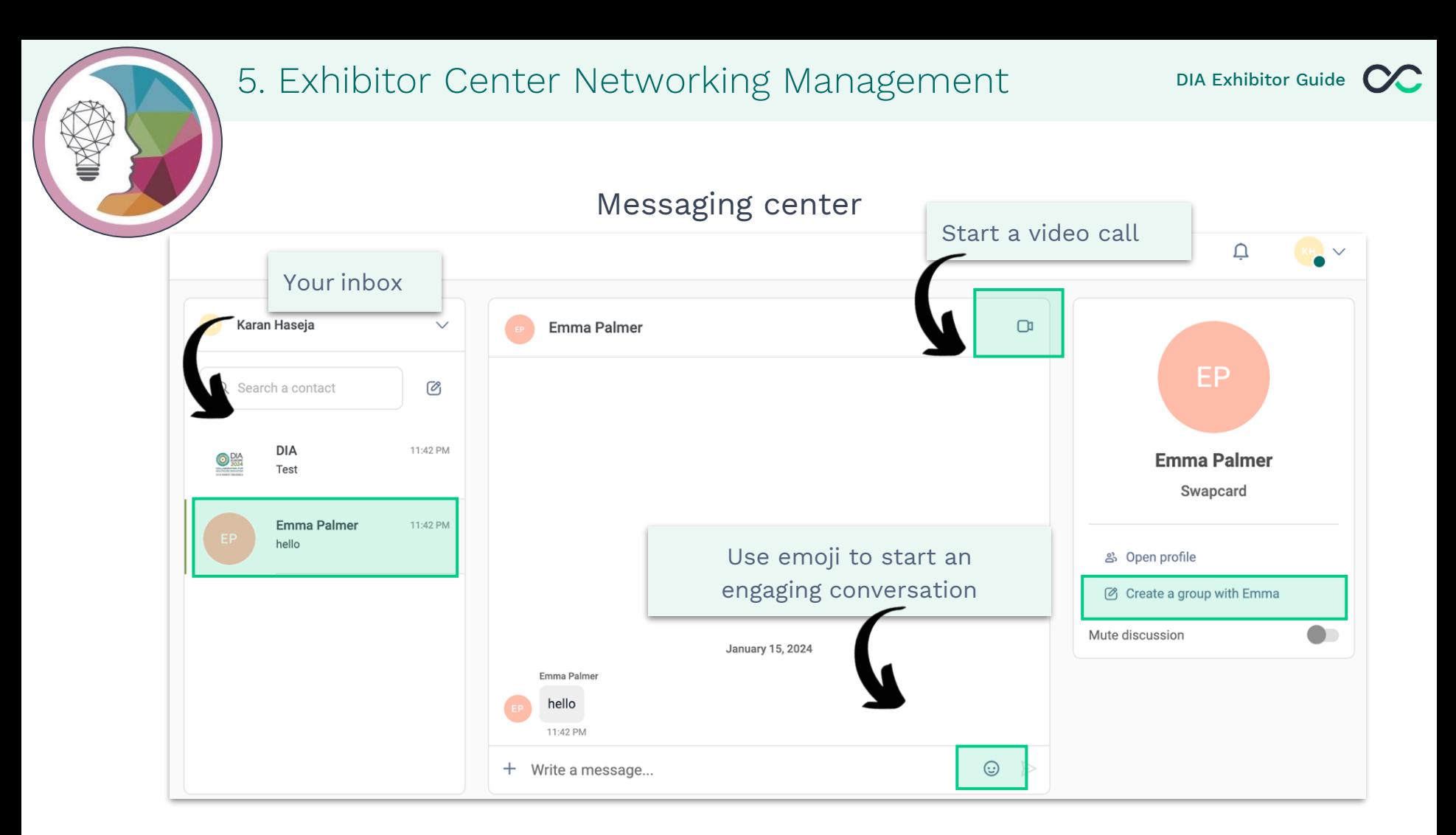

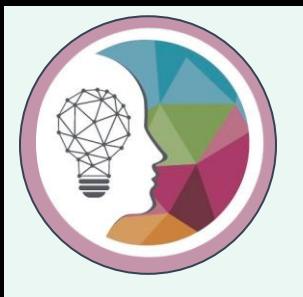

# **Pro tip!**

As an Exhibitor you can **start a video call** with an Attendee by checking their conversations and launching a video call using our handy **integrated feature,** located in the top right corner of the chat interface.

.

[Check out this page to learn all the steps](https://help-attendees.swapcard.com/en/articles/8185505-chats-video-calls#h_dcffaacfe2)!

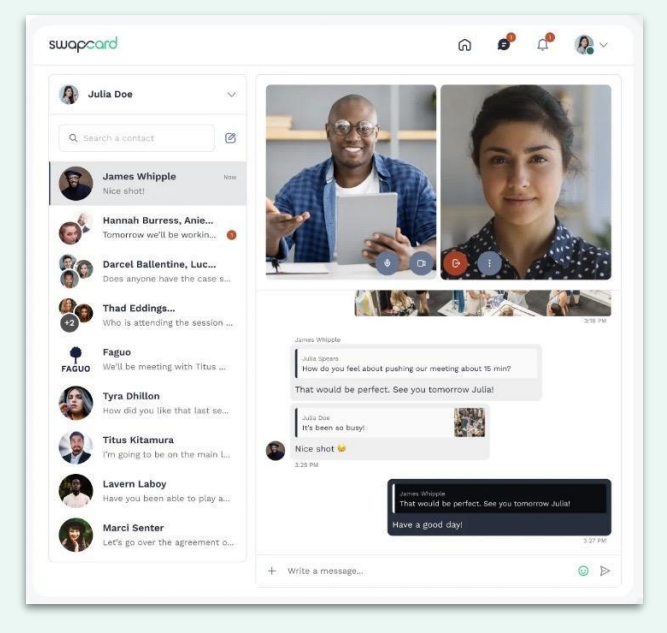

**SWC** 

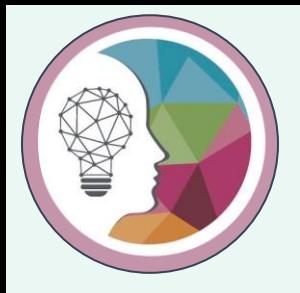

# 6. My DIA mobile app Quick overview

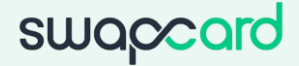

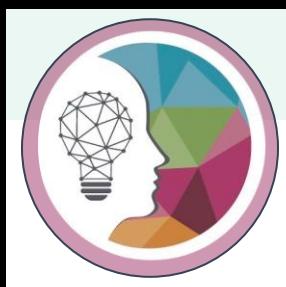

#### 6. My DIA mobile app DIA Exhibitor Guide  $\alpha$

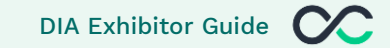

 $|| \widehat{\mathcal{F}}||$ 15:52 AD Banner **Home Pour Home Pour AD Banner Reserved** Home page Advertisement Here! 60TH ANNIVERSARY  $\Box$ l $\Lambda$ 2024 **GLOBAL ANNUAL MEETING** SAN DIEGO, CA | JUNE 16-20 **CHARTING NEW HORIZONS** 

> **Contact the Sales Team Today!**

> > IGNORA

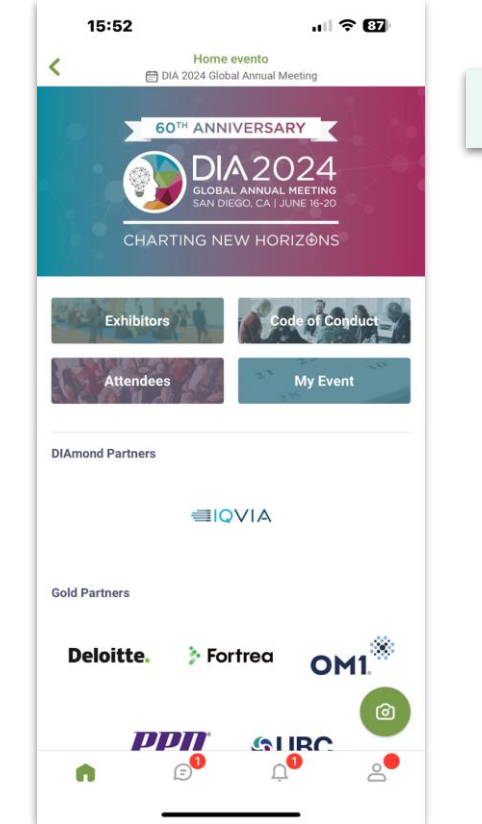

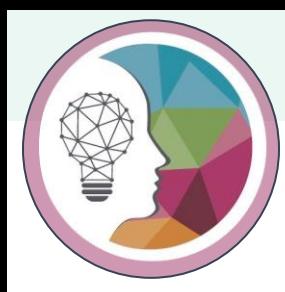

#### 6. My DIA mobile app **DIA Exhibitor Guide** CC

15:52

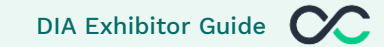

Booth Overview

Exhibit Area - The Showcase booth  $\Box$  $\hat{L}$ ≺ DIA 2024 Global Annual Meeting Clicca **Q** per metterlo nei preferiti  $OK$ Salva le aziende che ti interessano e ritrova la tua selezione.  $\mathfrak{B}$  $\mathbf{u}$  $\circ$  $\circledcirc$ 02:26 00:01 Exhibit Area - The Showcase booth **Exhibit Booth**  $\begin{matrix} 2.3 & \square \end{matrix}$ **D** PARLA ORA Richiedi un appuntamento Scegli un orario per incontrare Exhibit Area - The Showcase booth Lunedì 17 giugno  $12:45$ 10:30  $12:15$  $15 \text{ min}$  $15 \text{ min}$  $15 \text{ min}$ Vedi più disponibilità

 $|| \widehat{\mathcal{F}}||$ 

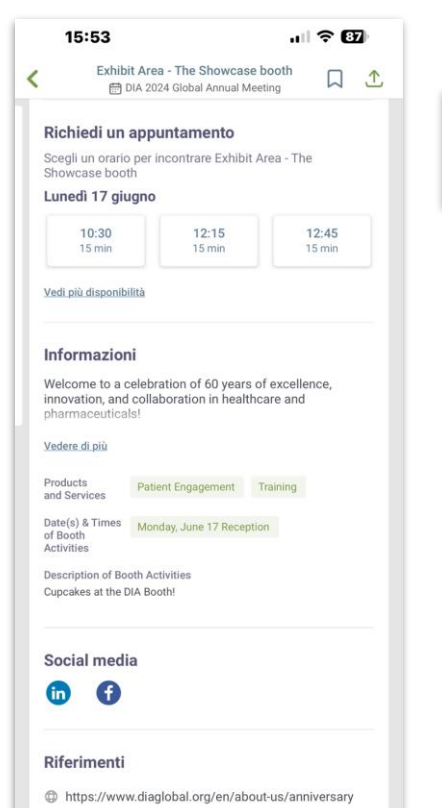

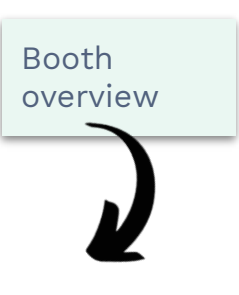

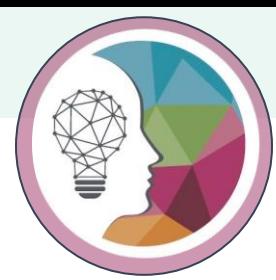

#### 6. My DIA mobile app DIA Exhibitor Guide CC

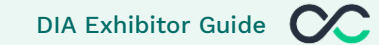

How to access the Exhibitor Center

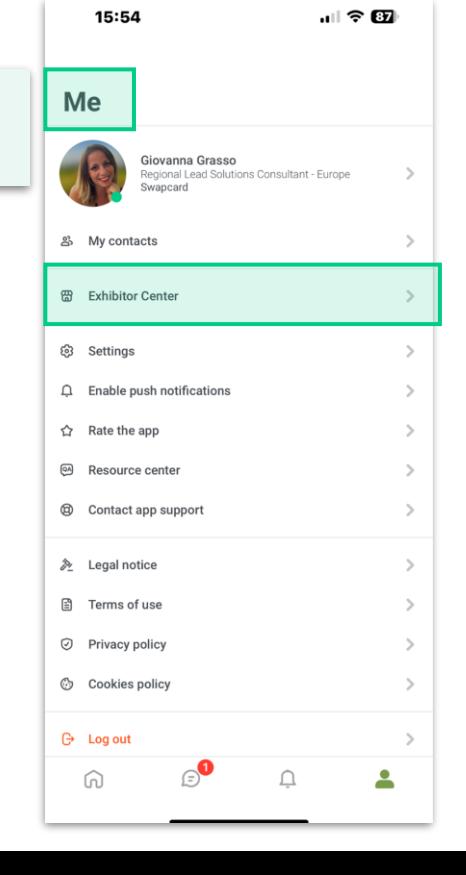

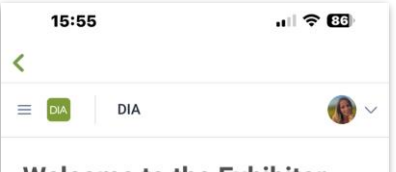

#### **Welcome to the Exhibitor**

#### Center

This portal allows you to increase your event visibility, control the content attendees will receive about you, and maximize your return on investment.

#### You are able to:

- Manage and update your company profile visible by attendees
- Promote your products or services to potential leads

NOTE: Your registered booth personnel and full meeting badges will not show in Swapcard yet. They will be given access the week of May 20.

#### **Specifications:**

- · Header Image 1200x675px (16:9 ratio) image, no larger than 1MB or Video via YouTube / Vimeo Stream
- Logo 400x200px (2:1 ratio) image, no larger than 1MB · Advertisement 1080x1920px (9:16 ratio) image, no larger than 1MB
- · Background Image 2560x1600px (16:10 ratio) image, no larger than 1MB
- Description (it can include links)
- Website URL
- · Social Media (LinkedIn, X (Twitter), Instagram, Facebook etc.)
- Documents & Links
- · Products & Services (Select up to 10) • Booth Activities (Let attendees know if you will be
- having demos, F&B, entertainment, etc. in your booth!) • Booth Giveaways (List any giveaways that your
- company will giving out or raffling off) · Job Postings URL to your company's job board

DIA 2024 Exhibitor Resource Center

#### Exhibitor Center Welcome message

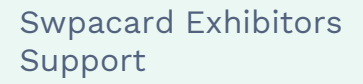

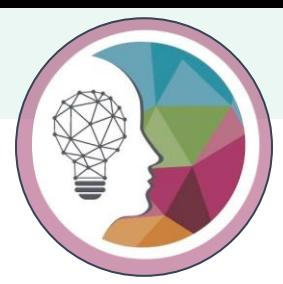

### 6. My DIA mobile app **DIA Exhibitor Guide** CC

#### Exhibitor Center Menu

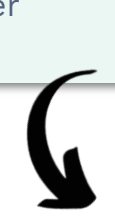

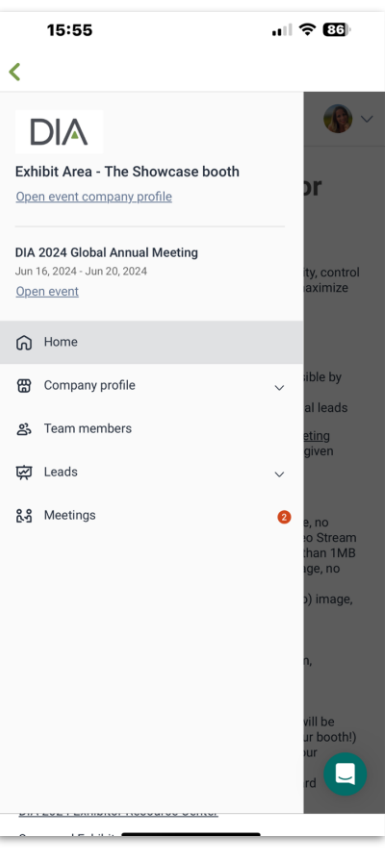

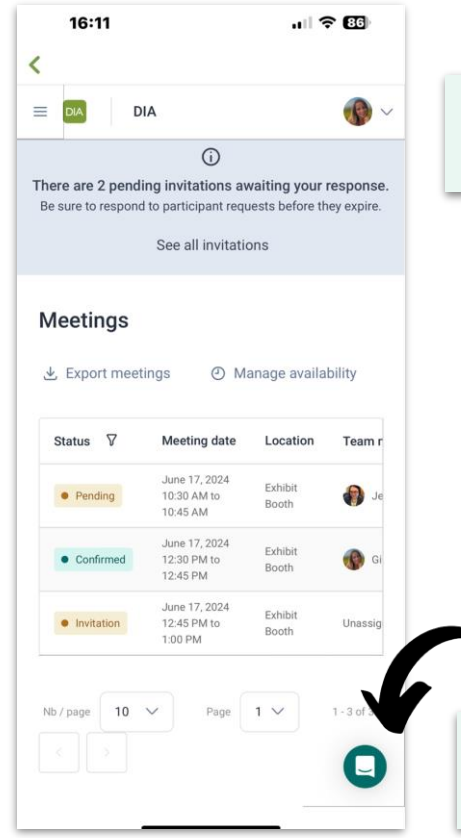

#### Exhibitor Center Messaging center

Swpacard Exhibitors

Support

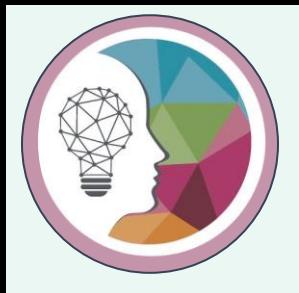

## 7. DIA Gamification

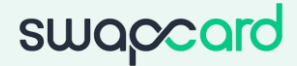

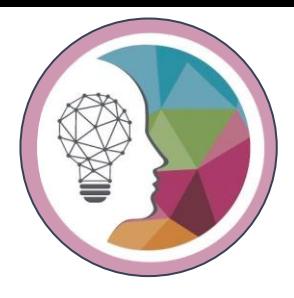

## Exhibit Hall Gamification – Drive traffic to your booth!

- Attendees will be on the quest to earn points and prizes with our Booth Passport Game!
- Price: \$500
- Your Choice of Challenge:
	- QR Code Check In
	- Trivia Question
	- Survey Question
	- Keyword Check In
- Contact: [Americas.Exhibits@DIAglobal.org](mailto:Americas.Exhibits@DIAglobal.org)

for more information

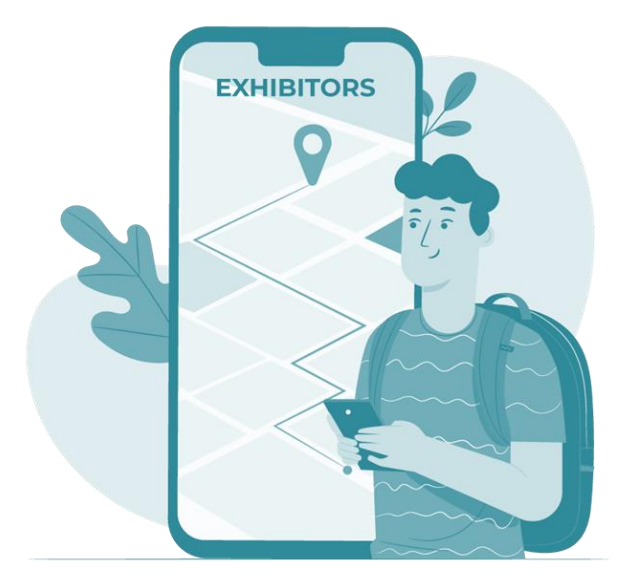

 $\infty$ 

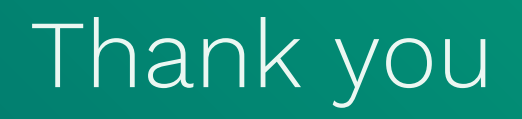